# **Virtual Desktop Connection (VDI) – Mac**

\*If you have already downloaded and installed the VMware View Client, Skip to Step 6.

## Step 1:

Browse to the website https://www.cccneb.edu/vdi

## Step 2:

Browse to the Client Installs list and select the link for Mac OS. Save the file to a location on your computer EX: Downloads.

## Step 3:

Open your Downloads folder and double click the file VMware‐View‐ Client file. This will start the install process.

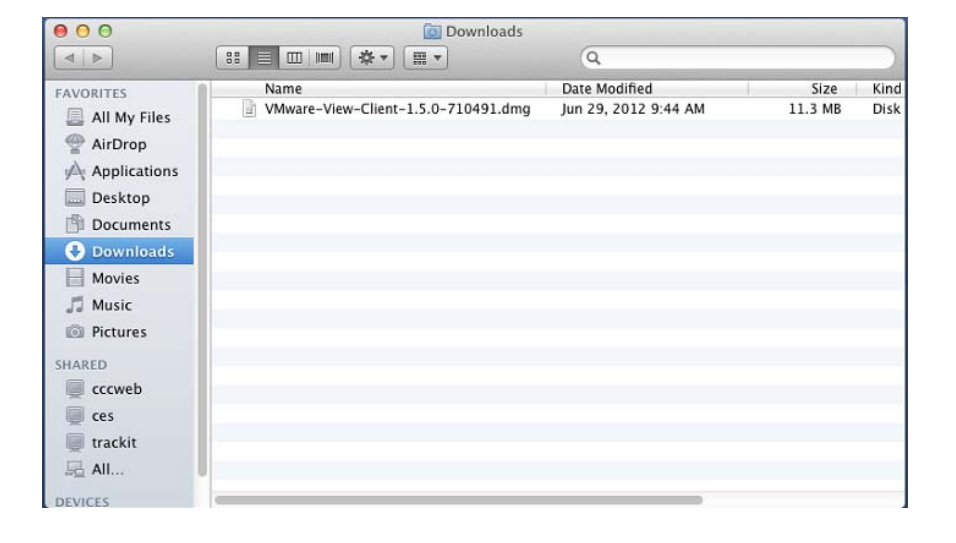

Step 4: Click Agree to the End User Agreement.

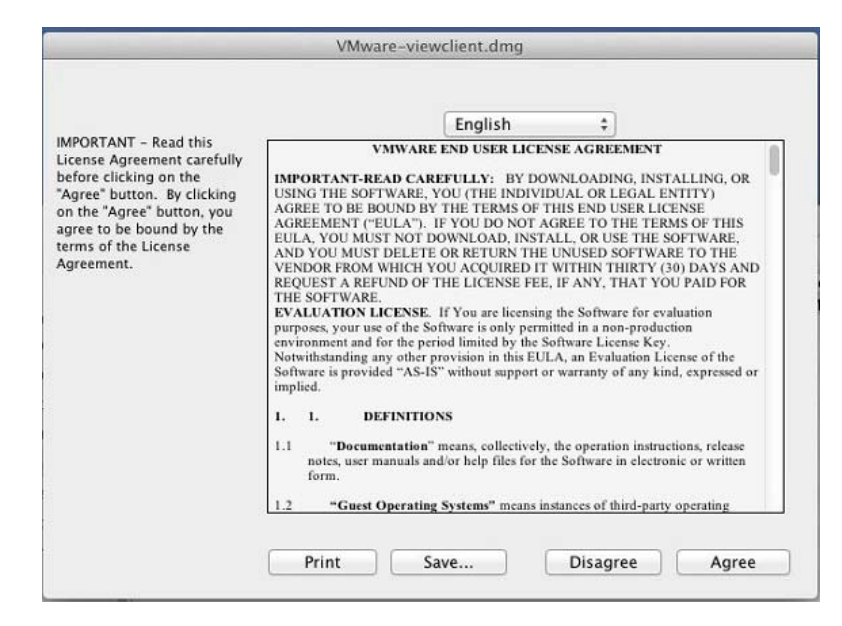

Step 5:

To install VMware View Client, drag the icon to the Applications folder.

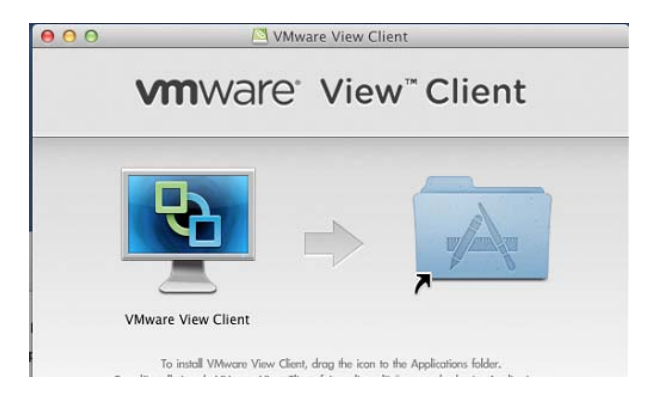

## Step 6:

Open your Applications folders and run the VMware View Client. If you are prompted by a security warning, it is safe to click ok to allow.

#### $000$ **Applications** ₩ Æ Remote Desktop Server Server Connection Egypt  $\overline{r}$ Stickies System Preferences TeamViewer 6 TextEdit  $\bigcirc$  $\mathbb X$ Utilities **Time Machine** VMware View<br>Client

# Step 7: Click Add Server and enter in the Hostname: **vdi.cccneb.edu** and click Continue

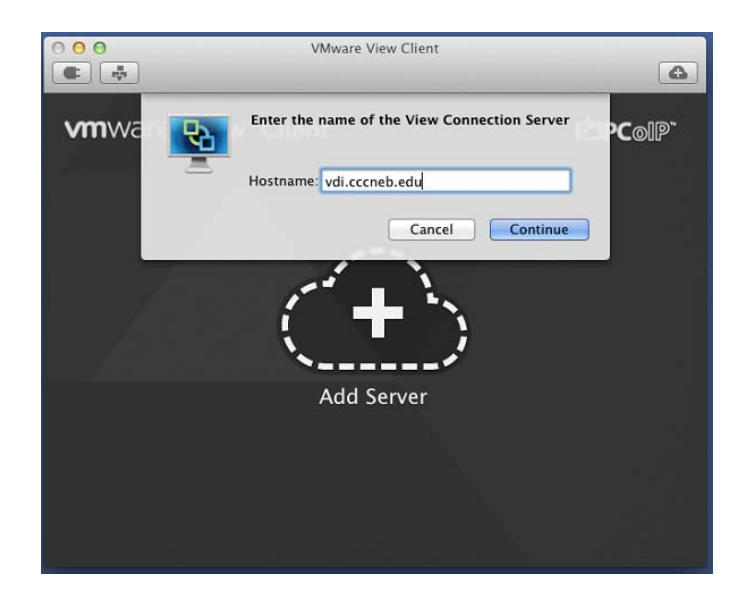

Step 8: Enter your CCC username (EX: james12345) and password and click Continue.

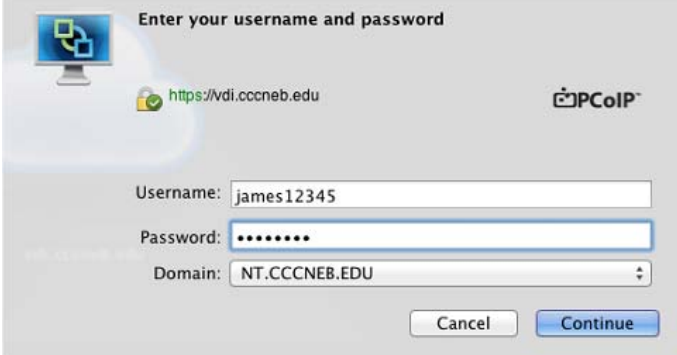

## Step 9:

Choose your desktop from the list and click Connect. You may see more than one option depending on your roll at CCC.

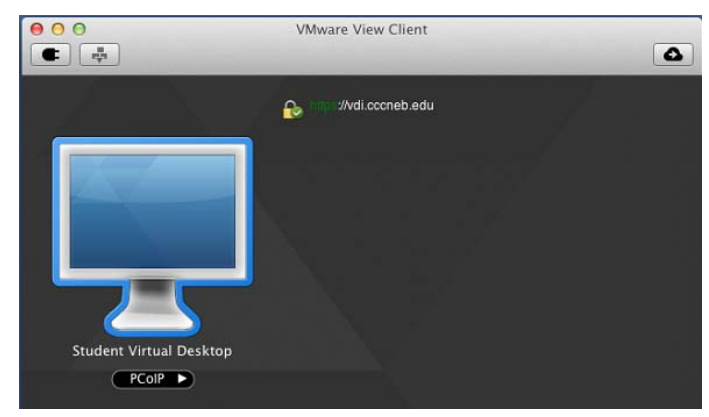

Step 10: You are logged in and can use college resources.

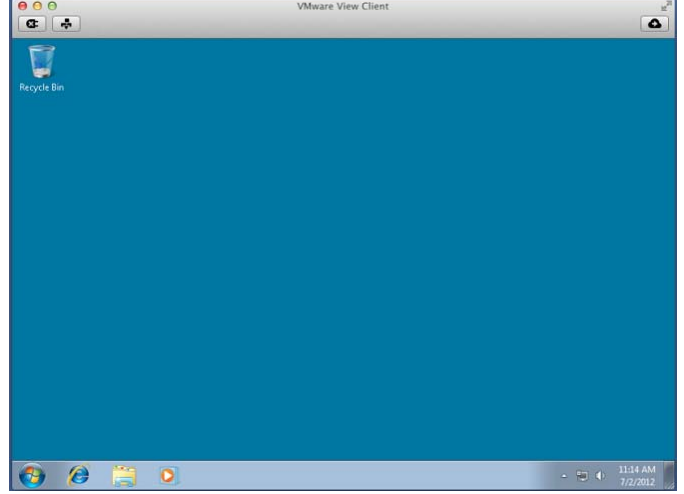

Unless otherwise advised, please save all data to usb thumb drives or web storage. Once you logoff from the system, all data will be erased and non‐retrievable

PLEASE REMEMBER TO **LOGOFF** when you are finished.

More information can be found on VMware's website here: https://www.vmware.com/info?id=1109#mac

For additional options (USB access, Local Drives) Please see **APPENDIX A**.

## **APPENDIX A:**

By default, VMware View uses the PCoIP remote protocol to connect to Virtual Desktops. If you need access to local devices and USB you can choose to use Microsoft's RDP technology. This requires to you have Microsoft RDP install on your system prior to connecting. Visit http://www.microsoft.com/mac to find more information about installing Microsoft RDP. After you have Microsoft RDP installed you will be able to select the RDP option under the desktop option.

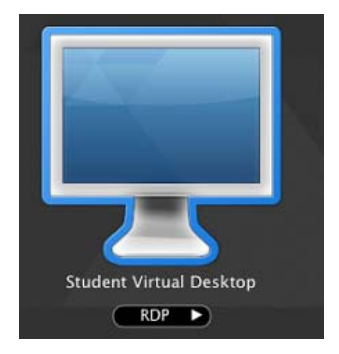

Mac users of VMware View may find that they cannot see their local drives inside of a VMware View session. To enable viewing of local drives follow these steps.

WARNING: This procedure should only be attempted by experienced users who are thoroughly familiar with their Mac.

- 1. Open the Applications folder on your Mac (or wherever you installed the VMware View Client).
- 2. Right-click (or Ctrl-Click) on the **VMware View Client** application and select **Show Package Contents** from the context menu.
- 3. Finder will now show you the contents of the application. In this new window open the **Contents** folder, then open the **Resources** folder.
- 4. In the **Resources** folder, you'll see a file named **vmware-view.rdp**. This is the template the View Client uses to generate new RDP connections. By modifying this file, you can modify the behavior of the RDP sessions that View creates.
- 5. Open the **vmware-view.rdp** file in a text editor and edit the entry for **DriveRedirectionMode, changing its value from 0 to 1**.
- 6. Save the changes, you will most likely be prompted for authentication from your Mac (because you are modifying the contents of an application in the Applications folder).

The next time you start the VMware View client on your Mac your local drives will be available inside VMware View. You will see a security warning at each connect about sharing your Mac drives to potential Windows users. Also note that any USB connected drives need to be connected to your Mac before starting VMware View for them to be visible.